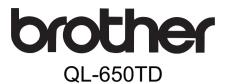

# Label Printer

# **User's Guide**

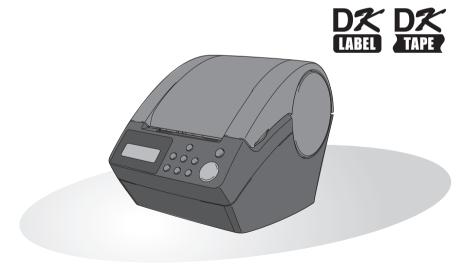

You must set up the hardware and install the driver before you can use the printer. Please read this manual before you use the printer. Keep the CD-ROM in a convenient place so you can use it guickly if you need to.

Congratulations on purchasing the QL-650TD.

Your new QL-650TD is a label printer that connects to your personal computer, enabling you to quickly and easily print professional custom labels that you have created on your personal computer using the label editing software provided.

We strongly recommend that you read this manual carefully before using your QL-650TD, and then keep it nearby for future reference.

- No part of this manual may be reproduced in any form, including photocopying or reprinting, without prior consent.
- The rights and copyrights of bundled software (including but not limited to the program, images, clip art, templates and text incorporated into the software) and attached manuals and other documents, and any copies of the software, are owned by Brother Industries, Ltd. and its suppliers.

# **Table of Contents**

|               | Introduction ······                                                                                                    | 1                                      |
|---------------|----------------------------------------------------------------------------------------------------|----------------------------------------|
|               | Manuals ······                                                                                                    | 2                                      |
|               | Symbols Used in this Manual •••••••                                                                                                    | 2                                      |
|               | Safety Precautions ······                                                                                                    | 3                                      |
|               | General Precautions ·····                                                                                                    | 6                                      |
| STEP 1        | Before using the printer·····                                                                                                    | 9                                      |
|               | Parts Checklist ······                                                                                                    | 10                                     |
|               | Parts Description                                                                                                    |                                        |
|               | Main Printing Unit                                                                                                    | <br>11                                 |
|               | LCD                                                                                                    | 12                                     |
|               | Manual operation button •••••••••••••••••••••••••••••••••••                                                                                                    | 14                                     |
|               | Connecting the power supply •••••••                                                                                                    | 15                                     |
|               | Installing the DK Roll                                                                                                    | 16                                     |
|               | Applicable DK Rolls ······                                                                                                    | 16                                     |
|               | Installing the DK Roll                                                                                                    | 16                                     |
|               | Attaching the paper guide ••••••••••••••••••••••••••••••••••••                                                                                                    | 17                                     |
|               | Using Interface Cable ······                                                                                                    | 18                                     |
|               | Setting clock/language/units······                                                                                                    | 19                                     |
|               | Procedure for creating a label ······                                                                                                    | 21                                     |
| <b>STEP 2</b> | Creating and printing a label without using                                                                                                    |                                        |
|               | your computer                                                                                                    | 23                                     |
|               | Creating a label ······                                                                                                    |                                        |
|               | 1. Selecting a template ·······                                                                                                    | <br>24                                 |
|               | 2. Printing a label ······                                                                                                    | 25                                     |
|               | Other convenient functions •••••••                                                                                                    |                                        |
|               | Editing a template: Menu 1/12 ······                                                                                                    | 26                                     |
|               | Changing the date used for templates: Menu 2/12 ······                                                                                                    | 27                                     |
|               | Preview the label content before printing: Menu 3/12 ······                                                                                                    | 28                                     |
|               | Specifying the number of copies: Menu 4/12                                                                                                    | 29                                     |
|               | Printing labels with label numbers: Menu 5/12 •••••••                                                                                                    | 29                                     |
|               | Drinting a list of tampleton Many 6/12                                                                                                    | 24                                     |
|               | Printing a list of templates: Menu 6/12                                                                                                    | 31                                     |
|               | Setting the clock: Menu 7/12 ······                                                                                                    | 31                                     |
|               | Setting the clock: Menu 7/12 ······Cut the roll automatically when printing: Menu 8/12 ·······                                                                                                    | 31<br>32                               |
|               | Setting the clock: Menu 7/12  Cut the roll automatically when printing: Menu 8/12  Setting the language: Menu 9/12  Set the unit of measure (inch or mm): Menu 10/12                                                                                                    | 31<br>32<br>32<br>33                   |
|               | Setting the clock: Menu 7/12  Cut the roll automatically when printing: Menu 8/12  Setting the language: Menu 9/12  Set the unit of measure (inch or mm): Menu 10/12  Adjusting the contrast of LCD: Menu 11/12                                                                           | 31<br>32<br>32<br>33<br>33             |
|               | Setting the clock: Menu 7/12  Cut the roll automatically when printing: Menu 8/12  Setting the language: Menu 9/12  Set the unit of measure (inch or mm): Menu 10/12  Adjusting the contrast of LCD: Menu 11/12  Hiding/showing the preset templates: Menu 12/12                          | 31<br>32<br>32<br>33<br>33<br>34       |
|               | Setting the clock: Menu 7/12  Cut the roll automatically when printing: Menu 8/12  Setting the language: Menu 9/12  Set the unit of measure (inch or mm): Menu 10/12  Adjusting the contrast of LCD: Menu 11/12  Hiding/showing the preset templates: Menu 12/12  Locking the Menu button | 31<br>32<br>32<br>33<br>33<br>34<br>34 |
|               | Setting the clock: Menu 7/12  Cut the roll automatically when printing: Menu 8/12  Setting the language: Menu 9/12  Set the unit of measure (inch or mm): Menu 10/12  Adjusting the contrast of LCD: Menu 11/12  Hiding/showing the preset templates: Menu 12/12                          | 31<br>32<br>33<br>33<br>34<br>34<br>34 |

| STEP 3 Maintenance and Troubleshooting ·····                  | ••• 35  |
|---------------------------------------------------------------|---------|
| Maintenance ······                                            | •••• 36 |
| Print head maintenance ······                                 | •••• 36 |
| Roller maintenance ······                                     |         |
| Label outlet maintenance •••••••••••••••••••••••••••••••••••• |         |
| Replacing the cutter unit ······                              |         |
| Replacing the lithium clock battery ······                    | 39      |
| Troubleshooting ······                                        |         |
| Potential types of problems ······                            |         |
| Error messages (what they mean) •••••••                       |         |
| Reset the Printer ······                                      |         |
| Main specifications ······                                    |         |
| For Australia Only: ••••••••••••••••••••••••••••••••••••      | •••• 46 |

# Introduction

#### **■**Compilation and Publication Notice

Under the supervision of Brother Industries, Ltd., this manual has been compiled and published, covering the latest product's descriptions and specifications.

The contents of this manual and the specifications of this product are subject to change without notice.

Brother reserves the right to make changes without notice in the specifications and materials contained herein and shall not be responsible for any damages (including consequential) caused by reliance on the materials presented, including but not limited to typographical and other errors relating to the publication.

© 2010 Brother Industries, Ltd.

#### **■**Trademarks

The Brother logo is a registered trademark of Brother Industries, Ltd.

Microsoft and Windows are registered trademarks of Microsoft Corporation in the U.S. and other countries.

Macintosh and Mac OS are registered trademarks of Apple Inc. in the United States and other countries.

The printer includes the software module "USBPRINT.SYS" and "USBMON.DLL" in which Microsoft Corporation wholly retains its rights and interests.

Adobe and Adobe Reader are registered trademarks of Adobe Systems Incorporated.

QR code is a registered trademark of DENSO WAVE INCORPORATED.

All other terms and brand and product names mentioned in this User's Guide are registered trademarks of their respective companies.

### ■Shipment of the Printer

If for any reason you must ship your printer, carefully package the printer to avoid any damage during transit.

We recommend that you save and use the original packaging. The printer should also be adequately insured with the carrier.

STEP

### **Manuals**

The following manuals are provided to help you use the printer correctly and to utilize its features. Be sure to read this manual before using the printer.

#### ■User's Guide (This manual)

Read this manual first.

It gives information which should be read before using the printer, such as cautions and setup, and the procedures for printing labels without using your computer. It also explains how to clean the printer, and how to perform some troubleshooting.

#### ■Software Installation Guide

It explains how to install the bundled software to be used on a personal computer. It also describes the uninstallation of the software.

#### ■Software User's Guide (PDF Manual)

It explains how to create labels using the software supplied with the printer, by installing it on a computer before connecting the printer to the computer.

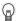

- To browse the Software User's Guide (PDF Manual), you need to install Adobe<sup>®</sup> Reader<sup>®</sup> or Adobe<sup>®</sup> Acrobat<sup>®</sup> Reader<sup>®</sup>.
  - (For Mac<sup>®</sup>, the standard "Preview" program bundled with the OS can also be used.)
- When using Windows<sup>®</sup>, this manual can be viewed from the P-touch Setup application when it is run from the CD-ROM.
   Additionally, this manual may be viewed from the Start menu if it is installed on the computer.
- When using Mac, refer to the PDF files in the [Manuals] folder on the CD-ROM supplied with the printer.

### Symbols Used in this Manual

The symbols used throughout this guide are as follows:

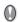

This symbol indicates information or directions that should be followed. If ignored, the result may be injury, damage, or failed operations.

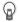

This symbol indicates information or directions that can help you better understand and use the printer more efficiently.

### **Safety Precautions**

To prevent injury and damage, important notes are explained using various symbols. The symbols and their meanings are as follows:

| <b>★ Warning</b> Tells you what to do to avoid the risk of injury. |                                                                              |
|--------------------------------------------------------------------|------------------------------------------------------------------------------|
| <b>⚠</b> Caution                                                   | Tells you about procedures you must follow to prevent damage to the printer. |

The symbols used in this manual are as follows:

2

The special instructions icon indicates operations to be carried out (e.g. the figure on the left shows removal of the power plug from the power outlet).

### **∧Warning**

#### ■The Printer

Follow these guidelines to avoid fire, electric shock, or other damage.

- O Do not disassemble the printer. For inspection, adjustment and repair of the printer contact the retail outlet where the printer was purchased or your local authorized service center.
- O Do not drop, hit or otherwise bang the printer.
- O Do not hold and lift the printer by the DK Roll cover. The cover could come off and the printer could fall and become damaged.
- Do not touch any metal parts near the print head. The print head becomes very hot during use and remains very hot immediately after use. Do not touch it directly with your hands.

- Do not allow the printer to get wet in any wav.
  - O Do not use the printer with foreign objects in it. If water or any foreign objects should enter the printer, unplug the power cord from the electric outlet and remove the foreign object. If necessary, contact the retail outlet where the printer was purchased or your local authorized service center.
- O Dispose of plastic bags correctly and keep away from babies and children. Do not wear or play with plastic bags.
- **&** Unplug the power cord immediately and stop using the printer if you notice any abnormal odor, heat, discoloration, deformation or anything unusual whilst the printer is in use or storage.

Creating and printing a label without using your computer

Maintenance and **Troubleshooting** 

### **Marning**

Follow these guidelines to avoid fire, electric shock, or other damage.

- ■Power Cord
- Use only the authorized power source (220 240 V AC) for the printer.
- Use only the power cord included with the printer.
- Do not overload the power outlet socket with too many appliances or insert the power cord into a damaged outlet socket.
- On not cut, damage, alter or place heavy objects on the power cord.

- Onot use the power cord if it is damaged.
- On not handle the power cord or plug if your hands are wet.
- Ensure the power plug is correctly inserted into the power outlet.
- If the printer will not be used for an extended period, remove the power supply cord from the electrical outlet.

#### ■Battery

- Only use the correct type of battery for the printer.
- Do not attempt to disassemble, alter, apply heat or expose to a direct flame, direct sunlight or extremely high temperatures and humidity.
- Immediately flush with water any area of the body that comes into contact with the inner contents of the battery. Seek medical assistance should the contents come into contact with the eyes or mouth.
- Insert the battery ensuring the correct polarity is observed.
- Do not allow the battery to get wet.
- Remove the battery from the printer immediately at the end of its life.
- O Do not solder the battery directly.

- Use of incorrect batteries for this printer may cause leakage or explosion, which could result in fire, injury or damage to the surroundings of the machine.
- Obspose of used batteries according to the instructions.
- On not short-circuit the battery terminals with metallic objects.
- The supplied battery is not rechargeable. Do not attempt to recharge it.
- Keep the battery away from children. Seek medical assistance immediately if the battery is swallowed.
- Avoid dropping or subjecting the battery to severe impacts that can damage it.
- Avoid subjecting the battery to ultrasound vibration. This could cause an internal short-circuit to occur.

#### **∧** Caution

Follow these guidelines to avoid fire, electric shock, or other damage.

- ■The Printer
- The standard electrical outlet should be close to the printer and be easily accessible.
- ■Power Cord
- Always hold the power plug when removing the power cord from or inserting it into the outlet. Pulling on the power cord cable could cause problems with the power cord.

#### **↑** Caution

Follow these guidelines to avoid fire, electric shock, or other damage.

#### ■Cutter

- Do not touch the blade of the cutter unit.
- O Do not open the top cover when the cutter is operating.
- O Do not apply excessive pressure to the cutter unit.

#### ■Installation/Storage

- such as a desk.
- Place the printer on a flat, stable surface Do not place any heavy objects on top of the printer.

### ■DK Roll (DK Label, DK Tape)

- Be careful not to drop the DK Roll.
- DK Rolls use thermal paper and thermal film. Both the label and print will fade with sunlight and heat. Do not use DK Rolls for outdoor use that requires durability.
- Depending on the location, material, and environmental conditions, the label may unpeel or become irremovable, the colour of the label may change or be transferred to other objects. Before applying the label, check the environmental condition and the material. Test the label by affixing a small piece of it to an inconspicuous area of the intended surface.

STEP

Creating and printing a label without using your computer

Maintenance and Troubleshooting

### **General Precautions**

#### ■The Printer

- The printer is a precision machine. Do not drop, hit or otherwise bang the printer.
- Do not lift the printer by the DK Roll compartment cover. The cover could come off and the printer could fall and become damaged.
- The printer may malfunction if left near a television, radio, etc. Do not use the printer near any machine that can cause electromagnetic interference.
- Do not expose the printer to direct sunlight or near heaters or other hot appliances, in any location exposed to extremely high or low temperatures, high humidity or dusty locations. Doing so could cause the machine to malfunction.
- Do not use paint thinner, benzene, alcohol or any other organic solvents to clean the printer. Doing so may cause damage to the surface finish. Use a soft, dry cloth to clean the printer.
- Do not place any heavy objects or objects containing water on top of the printer. If water
  or any foreign object enters the printer, contact the retail outlet where the printer was
  purchased or your local authorized service center. If you continue to use the printer with
  water or a foreign object in the printer, the printer may be damaged or personal injury
  could result.
- Do not touch the cutter. Personal injury could result. Take special care when changing the cutter unit.
- Do not insert any objects into or block the label output slot, USB port, or serial port.
- Do not place any metal parts near the print head. The print head becomes very hot during use and remains very hot immediately after use. Do not touch it directly with your hands.
- Use only the interface cable (USB cable) included with the printer.
- When not in use for an extended period, remove the DK Roll from the printer.
- Do not attempt to print labels while the DK Roll cover is open.
- Never disassemble the printer or allow it to get wet to avoid possible fire or electrical shock. Do not remove the power cord from or insert it into the electrical outlet with wet hands. Doing so could cause an electrical shock or fire.
- If a paper jam should occur due to a build up of adhesive on the paper guide surface, unplug the power cord from the electrical outlet and wipe away the adhesive buildup on the paper guide surface with a cloth dipped in ethanol or isopropyl (rubbing) alcohol. It is recommended that you clean the paper guide when replacing the cutter unit.

#### ■Power Cord

- Use only the AC power cord included with the printer.
- If the printer will not be used for an extended period, remove the power supply cord from the electrical outlet.
- Always hold the plug when removing the power cord from or inserting it into the outlet. Do not pull on the cord. The wire in the cord may become damaged.
- You should position the printer near an easily accessible, standard electrical socket.

#### ■DK Roll (DK Label and DK Tape)

- Use only genuine Brother accessories and supplies (with \( \frac{\mathbb{M}}{\text{---}} \), \( \frac{\mathbb{M}}{\text{----}} \) marks). Do not use any unauthorized accessories or supplies.
- If the label is attached to a wet, dirty, or oily surface, it may peel off easily. Before applying the label, clean the surface to which the label will be applied.
- DK Roll uses thermal paper and thermal film so that ultraviolet rays, wind, and rain may cause the colour of the label to fade and the ends of the label to peel off.
- Do not expose the DK Rolls to direct sunlight, high temperatures, high humidity, or dust. Store in a cool, dark place. Use the DK Rolls soon after opening the package.

• Scratching the printed surface of the label with your finger nails or metal objects, or touching the printed surface with hands dampened by water, sweat, or medicated cream. etc.. can cause the colour to change or fade.

- Do not apply labels to any persons, animals, or plants.
- As the end of the DK Roll is designed to not adhere to the label spool, the last label may not be cut properly. If this happens, remove the remaining labels, insert a new DK Roll, and reprint the last label.

Note: To account for this, the number of DK Labels included on each DK Roll may be more than indicated on the package.

- When peeling a DK Label, some portion of the label may remain. Remove the remaining portion before attaching a new label.
- Some DK Rolls use permanent adhesive for their labels. These labels cannot be easily peeled off once attached.
- Prior to using CD/DVD labels, be sure to follow the instructions in your CD/DVD player's instruction manual regarding applying CD/DVD labels.
- Do not use CD/DVD labels in a slot loading CD/DVD player, for example a CD player in a car where the CD is slid into a slot in the CD player.
- Do not peel off the CD/DVD label once it is applied to the CD/DVD, a thin surface laver may come off, resulting in damage to the disk.
- Do not apply CD/DVD labels to CD/DVD disks designed for use with ink jet printers. Labels peel off these disks easily and using disks with peeled labels can result in loss or damage of data.
- When applying CD/DVD labels, use the applicator included with the CD/DVD label rolls. failure to do so could cause damage to the CD/DVD player.
- User's shall take full responsibility for applying CD/DVD labels. Brother accepts no responsibility for any loss or damage of data caused by the inappropriate use of CD/DVD labels.

#### ■CD-ROM and Software

- Do not scratch or subject the CD-ROM to high or low temperatures.
- Do not put heavy objects on the CD-ROM or apply force to the CD-ROM.
- The software contained on the CD-ROM is meant for use with the printer only. See License on CD for further details. This software may be installed on multiple personal computers for use in an office, etc.

#### ■Battery

- Do not use the battery in any other products.
- Dispose of a used battery in accordance with all applicable federal, state, and local regulations.
- · When storing or discarding the battery, wrap it with adhesive cellophane tape or similar material to prevent short circuit of the battery.
- It is recommended to replace the battery every two years.

Example of grounding of battery

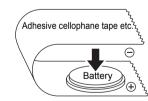

STEP

Introduction

#### **Cutter unit**

- The cutter unit contains a very sharp blade. To prevent injury from a broken cutter blade:
  - Make sure the top cover is closed when using the cutter unit.
  - Don't apply too much pressure when fitting or removing the cutter unit.
  - When the cutter unit becomes blunt you should replace it with a new one.
  - If you break the cutter unit, unplug your printer from the power and remove the cutter unit carefully with a pair of tweezers.
- If the machine jams due to a build up of adhesive, you should clean the surface of the paper guide.
   Unplug the printer from the power and wipe away the adhesive build up from the surface of the

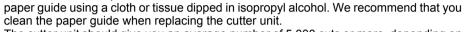

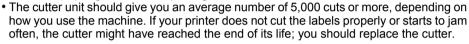

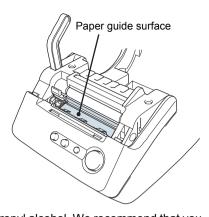

STEP 1

# Before using the printer

| 1 Parts Checklist                | Page 10  |
|----------------------------------|----------|
| <b>V</b>                         |          |
| 2 Parts Description              | Page 11  |
|                                  | G 15     |
| 3 Connecting the power supply    | Page 15  |
| A Installing the DK Bell         | Page 16  |
| 4 Installing the DK Roll         | 1 age 10 |
| 5 Attaching the paper guide      | Page 17  |
| ▼ Transferring the paper galac   |          |
| 6 Using Interface Cable          | Page 18  |
| <b>X</b>                         |          |
| 7 Setting clock/language/units   | Page 19  |
| <b>V</b>                         |          |
| 8 Procedure for creating a label | Page 21  |

# 1 Parts Checklist

When you unpack the printer, check to see that you have all of the following parts. If any of the parts are missing or faulty, contact the dealer or brother authorised service representative where you purchased the printer from.

#### **Brother QL-650TD**

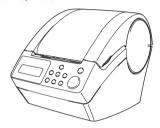

### USB cable

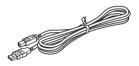

#### Paper guide

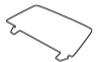

#### User's Guide

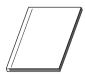

#### Cleaning sheet

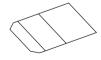

#### **DK Roll (Starter roll)**

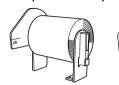

- Continuous Length Paper Tape, 62 mm (8 meters)
- Round Paper Labels, 24 mm (250 labels)

#### Power cord

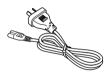

The plug may differ by country.

#### CD-ROM

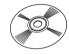

#### **Software Installation Guide**

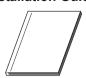

# 2 Parts Description

# **Main Printing Unit**

#### ■Front View

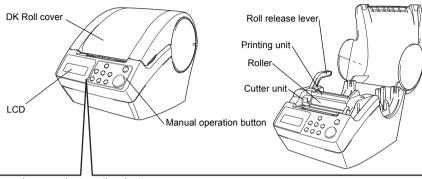

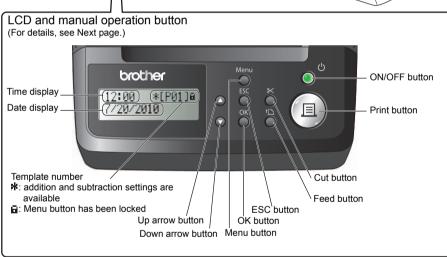

When not in use, close the DK Roll cover to prevent dust and debris from accumulating inside the printer.

#### ■Back View

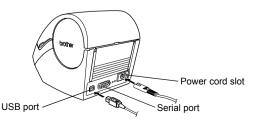

### LCD

The LCD display is used for both Time Display mode and Menu Selection mode operations.

#### ■Time Display mode

The LCD will display the date and time when the machine is switched on and not in use.

12:34 \*EP01J<sub>⊕</sub> 20/07/2010

#### Manual operation menu table

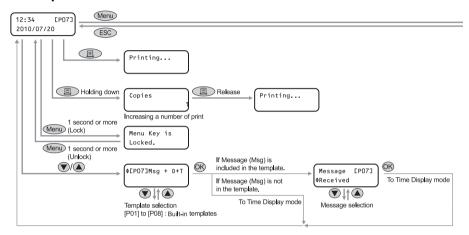

Each button is indicated by the following marks.

| •          |                   |
|------------|-------------------|
| Menu       | Menu button       |
| ESC        | ESC button        |
|            | Print button      |
| (OK)       | OK button         |
| <b>(A)</b> | Up arrow button   |
| •          | Down arrow button |

You can easily create labels that show the date, time and a message without using a computer.

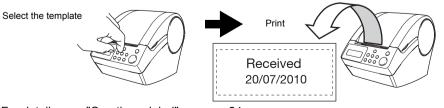

For details, see "Creating a label" on page 24.

#### ■Menu Selection mode

The LCD will display the menu title when editing the templates or when changing settings.

1/12 Menu **♦**Edit Template

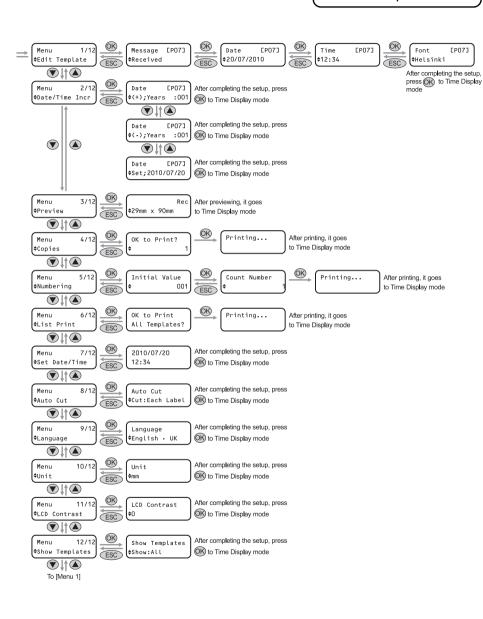

STEP

Creating and printing a label

Maintenance and Troubleshooting

# Manual operation button

The function of each button is shown below:

| Name                       | Function                                                                                                    |                                                                                                    |  |
|----------------------------|----------------------------------------------------------------------------------------------------|----------------------------------------------------------------------------------------------------|--|
|                            | Turns the printer ON or OFF. The button also lights up or blinks depending on the printer status.                                                                                                    |                                                                                                    |  |
|                            | LED lamp Status                                                                                                    |                                                                                                    |  |
|                            | OFF                                                                                                    | The power is turned OFF.                                                                                                    |  |
|                            | ON ©                                                                                                    | The power is turned ON.                                                                                                    |  |
| ON/OFF button<br>(心)       | Blinks rapidly                                                                                                    | An error has occurred. For details on troubleshooting, see "Troubleshooting" on page 42.                                                                                                    |  |
|                            | Blinks slowly                                                                                                    | The printer is processing data.                                                                                                    |  |
|                            | Turns OFF after blinking 10 times                                                                                                    | A system error has occurred. Turn the printer OFF, wait 30 seconds and then turn it ON again. If this does not clear the error you should contact your dealer or a Brother authorised service centre. |  |
|                            |                                                                                                    |                                                                                                    |  |
| Print button               | Starts printing.                                                                                                    |                                                                                                    |  |
| Cut button (%)             | Cuts the printed label. This button is used when "Auto Cut" is set to "OFF". For details, see "Cut the roll automatically when printing: Menu 8/12" on page 32.                                                                                                    |                                                                                                    |  |
| Feed button                | When using DK Die-cut Labels: feeds the DK Label Roll to the beginning of the first label. If this button is held for more than one second, the DK Label Roll is fed to the beginning of the next label.  When using DK Continuous Tapes: feeds 25.4 mm of the DK Label Roll.  If there is no DK Label Roll installed, the mode changes to a cleaning mode and the roller rotates for 8 mm. If this button is held for more than one second, the roller rotates for 100 mm. |                                                                                                    |  |
| Menu button                | Switch between the Time Display mode (normal mode) and Menu Selection mode (when making settings).  In order to avoid changing the template setting, the Menu button can be locked. For details, see "Locking the Menu button" on page 34.                                                                                                    |                                                                                                    |  |
| ESC button                 | The setting is canceled and the screen returns to the previous mode or screen.                                                                                                    |                                                                                                    |  |
| OK button                  | Accepts the selected                                                                                                    | d mode or setting value.                                                                                                    |  |
| Up/down arrow button (▲/▼) | Changes the menu or setting value.                                                                                                    |                                                                                                    |  |

STEP

# 3 Connecting the power supply

**1** Connect the AC power cord into the printer.

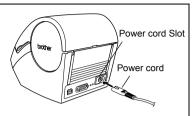

7

Insert the power plug into the AC outlet.

- Before inserting the plug, check the outlet is 220 240 V AC.
- Locate the printer near the outlet so that the power plug can be pulled out easily if required.
- When inserting or pulling out the power cord, be sure to hold the power plug and not the cable.

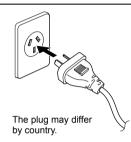

When using the printer on Windows<sup>®</sup>, do not connect the printer to the PC before installing the software on the PC.

STEP

Maintenance and Troubleshooting

# Installing the DK Roll

# Applicable DK Rolls

The usable types of DK Roll for the printer are shown below.

| DK Roll General name for | DX DK Label | This is a pre-cut label roll. Thermal recording paper and thermal recording film are available.                      |
|--------------------------|-------------|----------------------------------------------------------------------------------------------------|
| DK Label and DK Tape.    | DK Tape     | This is a freely cuttable full-page adhesive tape. Thermal recording paper and thermal recording film are available. |

Be sure to use only genuine DK Rolls in the printer.

### Installing the DK Roll

Press the ON/OFF button to turn the printer OFF

Hold the DK Roll compartment cover at the sides near the front of the printer and lift firmly upwards to open the cover.

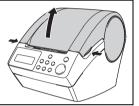

Pull up the roll release lever and remove the protection sheet from the printing unit. Remove the battery protection sheet

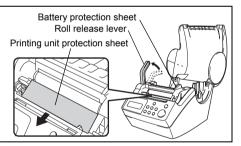

- Place the spool into the spool guides in the DK Roll compartment.
  - · Make sure that the spool arms are inserted firmly in the spool guides on both sides.
  - Insert the spool with the DK Roll locator into the guide on the right hand side of the printer.

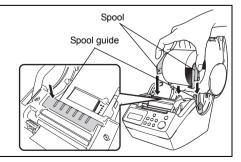

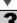

Troubleshooting

⚠ Check that the roll release lever is in the up position. Thread the end of the DK Roll into the slot immediately in front of the cutter.

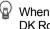

When unable to thread the end of the DK Roll fully into the slot, thread it as far as possible. Lower the roll release lever and close the cover, then press the Feed button ( $\uparrow \Box$ ) to set the roll.

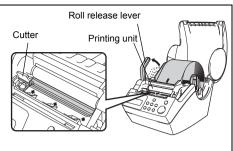

Push down the roll release lever and close the DK Roll cover

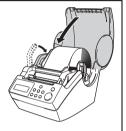

# Attaching the paper guide

The printer contains a paper guide which can hold up to 10 individual label sheets.

Attach the paper guide to the front of the printer as shown on the right.

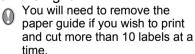

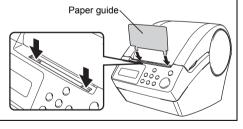

# 6 Using Interface Cable

RS-232C cable and Network cable are not standard accessories. Choose the appropriate cable for your interface.

- USB cable
   Use the enclosed interface cable.
- · RS-232C cable

The pin assignments for the serial cables (RS-232C cables) which can be used with this machine are shown in the table below. You can purchase the cables at an electronics store. Do not use an interface cable that is longer than 2 metres.

Brother QL side D-sub female, lock screw #4-40 (UNC). PC side (D-Sub9P female)

| Signal<br>Name | Pin<br>Number | Pin Assignments | Pin<br>Number | Signal<br>Name |
|----------------|---------------|-----------------|---------------|----------------|
| DCD            | 1             |                 | 1             | DCD            |
| RXD            | 2             |                 | 2             | RXD            |
| TXD            | 3             |                 | 3             | TXD            |
| DTR            | 4             |                 | 4             | DTR            |
| GND            | 5             |                 | 5             | GND            |
| DSR            | 6             |                 | 6             | DSR            |
| RTS            | 7             |                 | 7             | RTS            |
| CTS            | 8             |                 | 8             | CTS            |
| RI             | 9             |                 | 9             | RI             |

<sup>(1)</sup> It is not possible to connect a RS-232C cable and USB cable to the printer at the same time.

#### **Important**

For USB interface, the included USB interface cable should be used to ensure compliance with the limits for EMC (Electromagnetic compatibility).

For serial and network interfaces, a shielded interface cable should be used to ensure compliance with the limits for EMC.

Changes or modifications not expressly approved by Brother Industries, Ltd. may affect the performance and print quality, and damage may not be covered under the limited warranty.

(!) Caution for RS-232C connection.
The RS-232C serial connector part of this equipment is not Limited Power Source.

STEP

# 7 | Setting clock/language/units

Before using the printer you will need to setup the date and time, the language and the unit of measurement your printer will use.

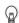

- If you disconnect your machine from the power and remove the battery any settings you have changed will be reset. See "Setting the clock: Menu 7/12" on page 31.
- For replacing the battery, see "Replacing the lithium clock battery" on page 39.
- Press the ON/OFF button ((1)) to turn the printer on.

The time setting screen is displayed on the LCD. and then the year "05" and "YY" are alternately displayed.

\$2005/01/01 00:00

Select the year by pressing the up or down arrow button (▲/▼) and then press the OK button.

The year is set and then the month "01" and "MM" are alternately displayed.

\$20YY/01/01 00:00

Select the month by pressing the up or down arrow button (▲/▼) and then press the OK button

The month is set and then the date "01" and "DD" are alternately displayed.

\$2010/MM/01 00:00

Select the date by pressing the up or down arrow button ( $\blacktriangle/\blacktriangledown$ ) and then press the OK button.

The date is set and then the hour "00" and "hh" are alternately displayed.

\$2010/07/DD 00:00

Select the hour by pressing the up or down arrow button (▲/▼) and then press the OK button

The hour is set and then the minute "00" and "mm" are alternately displayed.

2010/07/20 ♦hh:00

6 Select the minute by pressing the up or down arrow button (▲/▼) and then press the OK button.

The minute is set and the language setting screen is displayed.

2010/07/20 **♦12:**mm

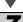

Select the language by pressing the up or down arrow button ( $\blacktriangle/\blacktriangledown$ ) and then press the OK button.

Language ♦Enalish - UK

The language is set and the units setting screen is displayed.

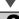

Select the units by pressing the up or down arrow button (▲/▼) and then press the OK button.

Unit ♦mm

The units are set and the Time Display mode is displayed.

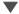

Your machine will now display the date and time when switched on and not in use.

12:34 [P01] 20/07/2010

Every process such as creating or printing a label and making settings in each function is done in this mode. For details, see "STEP 2 Creating and printing a label without using your computer" on page 23.

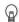

The clock, language or unit setting can be changed later. See Sections:

- "Setting the clock: Menu 7/12" on page 31
  - "Setting the language: Menu 9/12" on page 32
  - "Set the unit of measure (inch or mm): Menu 10/12" on page 33

STEP

# 8 Procedure for creating a label

The general procedure for creating a label with the printer is shown below.

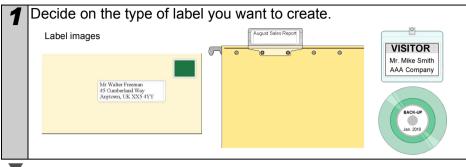

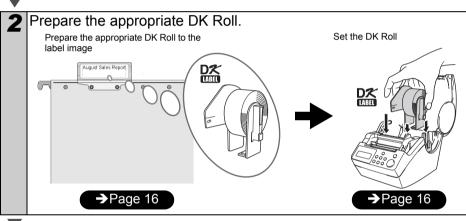

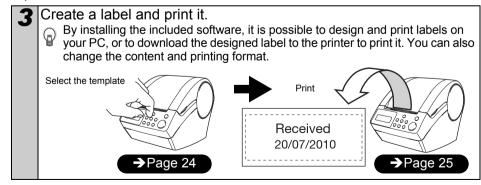

You can find more detailed instructions on creating labels in the next chapter.

STEP 2

# Creating and printing a label without using your computer

This printer has eight built-in templates for your convenience, you may select the template you want from these templates by scrolling up or down ( $\blacktriangle/\blacktriangledown$ ) and then press the Print button. You may also download additional templates created in P-touch Editor. This is for PC only and not available for Mac.

| 1. Selecting a template | Page 24 |
|-------------------------|---------|
| ▼                       |         |
| 2. Printing a label     | Page 25 |

# 2 Other convenient functions

| Editing a template: Menu 1/12                        | Page 26 |
|------------------------------------------------------|---------|
| Changing the date used for templates: Menu 2/12      | Page 27 |
| Preview the label content before printing: Menu 3/12 | Page 28 |
| Specifying the number of copies: Menu 4/12           | Page 29 |
| Printing labels with label numbers: Menu 5/12        | Page 29 |
| Printing a list of templates: Menu 6/12              | Page 31 |
| Setting the clock: Menu 7/12                         | Page 31 |
| Cut the roll automatically when printing: Menu 8/12  | Page 32 |
| Setting the language: Menu 9/12                      | Page 32 |
| Set the unit of measure (inch or mm): Menu 10/12     | Page 33 |
| Adjusting the contrast of LCD: Menu 11/12            | Page 33 |
| (Hiding/showing the preset templates: Menu 12/12     | Page 34 |
| Locking the Menu button                              | Page 34 |
| Uploading templates/messages from your computer      | Page 34 |
|                                                      |         |

# 1 Creating a label

After deciding the type of label you want to create you need to choose a suitable DK Roll (see "Installing the DK Roll" on page 16).

### 1. Selecting a template

Select the template for the label you want to create, from one of the eight built-in templates.

It is also possible to create templates with your own PC. For details, see the "Software User's Guide" (PDF Manual).

1 Press the ON/OFF button (()) to turn on the power.
The Time Display mode is displayed.

12:34 [P01] 20/07/2010

 $\blacksquare$ 

Select a template by scrolling up or down with the arrow button ( $\blacktriangle/\blacktriangledown$ ) and then press the OK button.

♦[P07]Msg+D+T

When selecting a template which includes a particular message (Msg), select the message and then press the OK button. The selected template is chosen, and the screen returns to the Time Display mode. For details on available templates, see "Types of templates" below.

#### Types of templates

| Name of template | Content        | Sample of print outs |
|------------------|----------------|----------------------|
| [P01]Date        | Date           | 20/07/2010           |
| [P02]Time        | Time           | 12:34                |
| [P03]Message     | Message        | Received             |
| [P04]Date+Time   | Date + time    | 20/07/2010<br>12:34  |
| [P05]Msg+Date    | Message + date | Received 20/07/2010  |
| [P06]Msg+Time    | Message + time | Received 12:34       |

1

| Name of template | Content               | Sample of print outs      |
|------------------|-----------------------|---------------------------|
| [P07]Msg+D+T     | Message + date + time | Received 20/07/2010 12:34 |
| [P08]Msg+Num     | Message + numbering   | Received 001              |

When a template is downloaded from a PC, the screen is displayed as shown below.

- [D01] Sample1
- [D02] Sample2

## 2. Printing a label

■Printing only one label

Press the Print button (<u></u>) while in Time Display mode.

The contents of the template are printed.

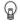

For a preset template, the content of the label is automatically adjusted for the size of the DK Roll.

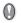

The machine will display an error if the content does not fit into the print area even when the font size is at minimum.

12:34 [P07] 20/07/2010

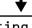

Printing...

■Specifying the number of copies to be printed

1 Press and hold down the Print button (■). The screen shown on the right is displayed. The number of copies will increase for as long as the print button is pressed.

Copies

When the number of copies (1 to 999) that you want to print is displayed, release the Print button (□) immediately. The number of copies displayed when releasing the Print button (□) will be printed.

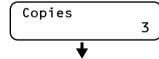

Printing...

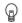

It is also possible to select the number of copies to be printed from the menu. see "Specifying the number of copies: Menu 4/12" on page 29.

# Other convenient functions

You can easily customize many functions of your machine, for example you can edit the contents of the built in templates.

### Editing a template: Menu 1/12

By editing a selected template, it is possible to change the label to your own format. The editable content varies depending on the selected template.

The following explains an example when selecting template "IP071Msg+D+T".

Press the up or down arrow button (▲/ ▼) until [P07] is shown on the display, then press the OK button twice.

Press the Menu button in the Time Display mode.

Menu Selection mode is displayed.

12:34 ΓP071 20/07/2010

Select "Menu 1/12" by pressing the up or down arrow button (▲/▼) and then press the OK button. Message selection mode is displayed.

1/12 Menu ♦Edit Template

[P07]

**3** Select the message by pressing the up or down arrow button (▲/▼) and then press the OK button.

Message **♦**Received

The message is selected, and then the date format selection mode is displayed.

#### Type of message

- Received
- Inspected
- Approved

- Delivered By
- Service Before
- Best Before

- Expires
- Date Installed
- Next Test

- Completed
- None

You can also upload new messages from your computer.

"None" can be selected only when using the template [P08].

✓ Select the date format by pressing the up or down arrow button  $(\triangle/\nabla)$  and then press the OK button.

The date format is selected, and then the time format selection mode is displayed.

**[P07]** Date \$20/07/2010

STEP

Maintenance and Troubleshooting

5 Select the time format by pressing the up or down arrow button (▲/▼) and then press the OK button. The time format is selected, and then the font

selection mode is displayed.

Time ΓP071 **♦12:34 (24)** 

Select the font by pressing the up or down arrow button (▲/▼) and then press the OK button

Font [P07] **♦L.Gothic Bold** 

The setting is saved and the screen returns to the Time Display mode.

#### Type of font

- Helsinki
- Brussels
- · San Diego
- L.Gothic Bold Brougham

# Changing the date used for templates: Menu 2/12

For the date printed on your template you can add or subtract from the current date, or you can fix it to a specific date. This can be useful if you need to print best before labels for food, for example.

• Your machine will still display the current date when in Time Display mode.

• The values you can change may vary depending on the template content.

The following explains an example when selecting the template "IP011Date".

Press the up or down arrow button (▲/ ▼) until [P01] is shown on the display, then press the OK button. Press the Menu button in the Time Display mode.

Menu Selection mode is displayed.

2 Select "Menu 2/12" by pressing the up or down arrow button (▲/▼) and then press the OK button. The Date addition selection mode is displayed.

Menu 2/12 **♦**Date/Time Incr

**3** Select (+)/(-)/set by pressing the up or down arrow button ( $\blacktriangle/\blacktriangledown$ ) and then press the OK button.

**[P01]** Date

• (+) : Addition (adds the specified value to the current date).

• (-) : Subtraction (reduces the specified value from the current date).

• Set : Fix (specifies the arbitrary date). \$(+);Years :000

■When selecting addition or subtraction

When (+)/(-) has been selected press the up or down arrow button (▲/▼) to choose either Years, Months, Weeks, Days, Hours or Minutes and then press the OK button.

Date [P01] ♦(+);Months:000

\_\_\_

5 Select a value between 000 and 999 by pressing the up or down arrow button (▲/▼) and then press the OK button.

 The setting is saved and the screen returns to the Time Display mode.

• If you set an addition or subtraction to the current date, or if you fix the date, a "\*" will be displayed when in the Time Display mode.

Date [P01] ♦(+);Months:003

(12:34 \*[P01] ♦20/07/2010

#### ■When selecting a fixed date

**4** Set the year, month and day by pressing the up or down arrow button (▲/▼) and then press the OK button.

 The setting is saved and the screen returns to the Time Display mode.

 If you set an addition (+) or subtraction (-) to the current date, or if you fix the date, a "\*" will be displayed when in the Time Display mode. Date [P01] \$Set;2011/01/20

12:34 \*[P01] 20/07/2010

When you want to use the current time for printing, select addition (+) or subtraction (-) and reset all the values back to "000".

### Preview the label content before printing: Menu 3/12

You can check your label content before printing by using the preview function.

**1** Press the Menu button in the Time Display mode. Menu Selection mode is displayed.

2 Select "Menu 3/12" by pressing the up or down arrow button (▲/▼) and then press the OK button.

- The label content will scroll from right to left on the first line of the display.
- The second line will show the size of DK Roll installed.
- When the display is completed, the screen returns to the Time Display mode.

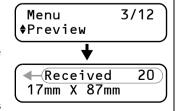

# Specifying the number of copies: Menu 4/12

Press the Menu button in the Time Display mode. Menu Selection mode is displayed.

Select "Menu 4/12" by pressing the up or down arrow button (▲/▼) and then press the OK button.

Menu 4/12 ♦Copies

Select the number of copies to print between 1 and 999 by pressing the up or down arrow button (▲/▼) and then press the OK button. The specified number of copies are printed, and

the screen returns to the Time Display mode.

OK to Print?

# Printing labels with label numbers: Menu 5/12

When you choose a template that includes numbering you need to enter the starting number and how much you want that number to increase each time you print the label.

For details on downloaded templates, see the "Software User's Guide" (PDF Manual).

Press the up or down arrow button (▲/▼) until [P08] is shown on the display, then press the OK button twice. Press the Menu button in the Time Display mode.

Menu Selection mode is displayed.

2 Select "Menu 5/12" by pressing the up or down arrow button (▲/▼) and then press the OK button.

Menu 5/12 Numbering

3 Select "Print Labels" by pressing the up or down arrow buttons (▲/▼) and then press the OK button.

Numbering Print Labels

Select the first label number (000 to 999) by pressing the up or down arrow button (▲/▼) and then press the OK button.

Current Value ♦ 010

If you hold down ▲ or ▼ the value increases or decreases in units of 10.

Select the number of labels to print (1 to 999) by pressing the up or down arrow button (▲/▼) and then press the OK button.

The label is printed for the specified number of times, and the screen returns to the Time Display mode.

■Printing a sequential label

Press the Print button (<u>□</u>) in Time Display mode.

**2** A label is printed, and the screen returns to Time Display mode.

Printing...

When you press the Print button (国) again, a label with the next sequential number will be printed.

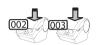

■Printing more than one seguential label

1 Hold down the Print button (<u>□</u>) until the desired number of labels is displayed. The number will continue to increase as long as the Print button (<u>□</u>) is pressed.

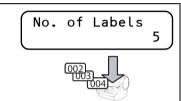

■Resetting the sequential number

**1** Press the Menu button in Time Display mode. Menu Selection mode is displayed.

2 Select "Menu 5/12" by pressing the up or down arrow buttons (▲/▼) and then press the OK button.

Menu 5/12 ♦Numbering

Select "Reset Number" by pressing the up or down arrow buttons (▲/▼) and then press the OK button.

Numbering Reset Number

▲ Press the OK button.

For the [P08]Msg+Num template, the count number will reset to 001. If you are using a template transferred from your computer, the count number will reset to the number stored in the template.

OK to Reset?

ntroduction

# Printing a list of templates: Menu 6/12

It is possible to print a sample of every template (including downloaded templates) for reference.

- For details on downloaded templates, see "Software User's Guide" (PDF Manual).
- Choose a DK tape that print labels up to 62 mm in width. If the DK label is too narrow the machine will indicate an error
- Press the Menu button in the Time Display mode. Menu Selection mode is displayed.
- Select "Menu 6/12" by pressing the up or down arrow button (▲/▼) and then press the OK button.

6/12 Menu **♦**list Print

Press the OK button or the Print button (圖).

The list of templates is printed and the screen returns to the Time Display mode.

OK to Print All Templates?

# Setting the clock: Menu 7/12

- Press the Menu button in the Time Display mode. Menu Selection mode is displayed.
- Select "Menu 7/12" by pressing the up or down arrow button (▲/▼) and then press the OK button.

Menu ♦Set Date/Time

Set the clock by pressing the up or down arrow button (▲/▼) and press the OK button.

\$2010/01/01 00:00

Adjust the Year (YY), Month (MM), Day (DD),

Hours (hh) and Minute (mm) by pressing the up or down arrow button ( and then press the OK button.

When you have set the clock the screen will return to the Time Display mode.

If the time and date has not been kept after the power cord has been removed, replace the battery. As the battery is no longer holding a charge and the clock will need to be reset upon installation of a new battery.

Creating and printing a label

# Cut the roll automatically when printing: Menu 8/12

There are three options, cutting after each label, not cutting labels, or cutting the last label only.

**1** Press the Menu button in the Time Display mode. Menu Selection mode is displayed.

2 Select "Menu 8/12" by pressing the up or down arrow button (▲/▼) and then press the OK button.

Menu 8/12 ♦Auto Cut

3 Select a function you want to use by pressing the up or down arrow buttons (▲/▼) and then press the OK button. The setting is saved and the screen returns to Time Display mode.

Auto Cut ♦Cut:Each Label

| Function       | Description                       |  |
|----------------|-----------------------------------|--|
| Cut:Each Label | Cuts each label after printing.   |  |
|                | <u>001</u> 002 003 004 00         |  |
| Cut:Off        | Does not cut labels.              |  |
|                | 001 002 003 004 005 006           |  |
| Cut:At End     | Cuts only the last label printed. |  |
|                | 001 002 003 004                   |  |

### Setting the language: Menu 9/12

**1** Press the Menu button in the Time Display mode. Menu Selection mode is displayed.

2 Select "Menu 9/12" by pressing the up or down arrow button (▲/▼) and then press the OK button.

Menu 9/12 ♦Language

3 Select the language by pressing the up or down arrow button (▲/▼) and then press the OK button.

Language ♦English - UK

The setting is saved and the screen returns to the Time Display mode.

•

The default unit setting for English-US is "inch". For all other Languages the default setting is "mm".

Press the Menu button in the Time Display mode.

STEI

2 Select "Menu 10/12" by pressing the up or down arrow button (▲/▼) and then press the OK button.

Menu Selection mode is displayed.

Menu 10/12 \$Unit

3 Select the unit by pressing the up or down arrow button (▲/▼) and then press the OK button.

Unit ♦mm

The setting is saved and the screen returns to the Time Display mode.

#### Adjusting the contrast of LCD: Menu 11/12

- **1** Press the Menu button in the Time Display mode. Menu Selection mode is displayed.
- 2 Select "Menu 11/12" by pressing the up or down arrow button (▲/▼) and then press the OK button.

Menu 11/12 ♦LCD Contrast

3 Select the contrast by pressing the up or down arrow button (▲/▼) and then press the OK button.

LCD Contrast ♦+1

The setting is saved and the screen returns to the Time Display mode.

STEP 3

Naintenance and Troubleshooting

#### Hiding/showing the preset templates: Menu 12/12

**1** Press the Menu button in Time Display mode. Menu Selection mode is displayed.

2 Select "Menu 12/12" by pressing the up or down arrow buttons (▲/▼) and then press the OK button.

Menu 12/12 ♦Show Templates

3 Select "Show:All" or "Hide:Preset" by pressing the up or down arrow buttons (▲/▼) and then press the OK button.

Show Templates \$Show:All

- The setting is saved and the screen returns to Time Display mode.
- If you select "Show:All", you can see the templates listed on page 24 and 25.

#### Locking the Menu button

You can prevent accidental changes to templates by locking the menu button.

Press the Menu button for more than one second in Time Display mode.

12:34 [P07]a

- When the Menu button is locked, "□" is displayed in the Time Display mode as shown on the right.
- When pressing the Menu button for more than one second again, the Menu button is unlocked.

#### Uploading templates/messages from your computer

You can upload templates or message content you create in P-touch editor to your printer by using the P-touch Transfer Manager.

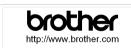

■ This is for PC only. Not available for Mac.

FAX MACHINE
20/07/2010

OVERSEAS SALES & MARKETING SECT.
AT0776 5427003

#### Concerning the download of message

It is possible to add the item selected for Message to the main unit using P-touch Transfer Manager.

It will be convenient to set the name or company name.

Amy McCarthy 20/07/2010

It will be convenient to set the name or company name For details, refer to →"Software User's Guide" (PDF Manual).

STEP 3

# **Maintenance and Troubleshooting**

This section of the guide explains how to properly maintain this printer so as to ensure many years of reliable service.

This section also covers how to troubleshoot potential problems and how to read and understand error messages.

| 1 N | laintenance |
|-----|-------------|
|-----|-------------|

| Print head maintenance              | Page 36  |
|-------------------------------------|----------|
| Roller maintenance                  | Page 36  |
| Toller maintenance                  | 1 age 30 |
| Label outlet maintenance            | Page 37  |
| Replacing the cutter unit           | Page 38  |
|                                     |          |
| Replacing the lithium clock battery | Page 39  |

## 2 Troubleshooting

| Potential types of problems     | Page 42 |
|---------------------------------|---------|
| Error messages (what they mean) | Page 43 |
| Reset the Printer               | Page 44 |
|                                 |         |
| Main specifications             | Page 45 |

## 3 For Australia Only:

## 1 Maintenance

Maintenance of the printer needs only to be done when required. However, some environments will require that maintenance should be done more frequently (e.g. in dusty conditions).

#### Print head maintenance

The DK Roll (thermal recording paper type) used with the printer is designed to clean the print head automatically. When the DK Roll passes the print head during printing and label feeding, the print head is cleaned.

#### Roller maintenance

exclusively for this printer.

Clean the roller using the cleaning sheet (available separately).

The printer contains only one cleaning sheet.

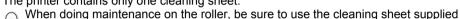

If using other cleaning sheets, the surface of the roller may be damaged and may cause a malfunction.

- Turn OFF the power to the printer.
- 2 Hold the DK Roll compartment cover at the sides near the front of the printer and firmly lift up to open the cover.

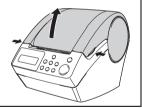

- Pull up the roll release lever and remove the DK Roll.
  - Be sure to remove the DK Roll before cleaning the roller. The roller cleaning function will not operate correctly if the DK Roll is not removed.

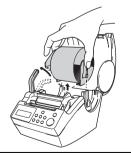

Insert edge (A) of the cleaning sheet into the printing unit and guide it out to just in front of the cutter.

• Do not remove part (A) of the cleaning sheet.

• The printed side of the cleaning sheet should be facing upwards.

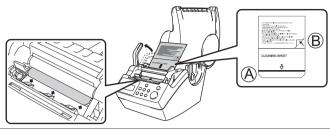

**5** After inserting the cleaning sheet into the printing unit, push down the roll release lever and remove the part B of the cleaning sheet.

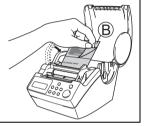

**6** Close the DK Roll cover and turn ON the power to the printer.

Press the Feed button († \_\_\_\_) for more than one second.

The roller rotates for 100 mm.

The adhesive face of the cleaning sheet removes any stains or dust on the roller.

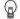

- If you do not press the Feed button for more than one second, the roller rotates for only 8 mm.
- Dispose of the cleaning sheet after use.

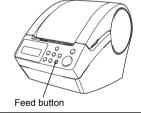

#### Label outlet maintenance

When glue is attached to the label outlet (metallic plate part and resin guide part) and the printer damages the label, pull out the power plug from the outlet and clean the label outlet with a cloth dipped into ethanol or isopropyl alcohol.

It is recommended to clean the label outlet when replacing the cutter unit.

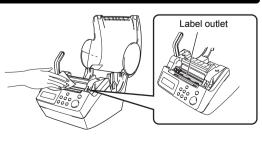

#### Replacing the cutter unit

Eventually the cutting blade on the cutter unit will become dull (blunt) and need to be replaced. At the appropriate time, purchase a new replacement cutter unit and install it according to the following procedure.

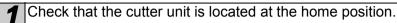

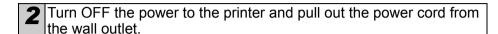

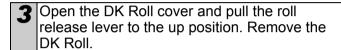

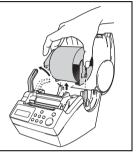

4 Lift up the cutter cover.

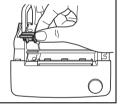

**5** Using a cross-head screwdriver, loosen the screw which holds the cutter blade unit in-place.

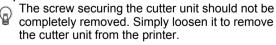

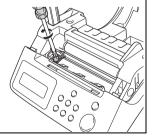

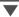

**6** Grip the tab and lift out the cutter unit.

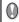

Take care not to touch the blade of the cutter.

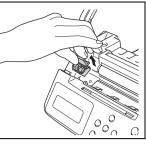

**7** Set the new cutter unit in the correct position.

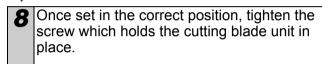

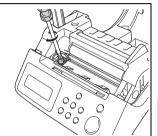

**9** Set the DK Roll and close the DK Roll cover. For details, see "Installing the DK Roll" on page 16.

## Replacing the lithium clock battery

A lithium battery is supplied in order to maintain the settings for the internal clock when the printer unit is not plugged in to a normal power supply. If the clock settings need to be reset every time the printer unit is unplugged from its normal power source, then the battery must be replaced.

For the replacement lithium battery, purchase CR2032 (recommended manufacturer: Hitachi Maxell, Ltd., FDK Corporation, Matsushita Electric Industrial Co., Ltd., Sony Corporation, Toshiba Corporation and VARTA Microbattery Inc.).

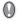

- Use only the authorized battery for the printer.
- Dispose of the used battery in accordance with all applicable federal, state and local regulations.
- When storing or discarding the battery, wrap it with adhesive cellophane tape or similar material to prevent it from short-circuiting.
- It is recommended to replace the battery every two years.

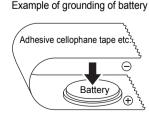

**1** Turn OFF the power to the printer and pull the power cord out of the outlet.

2 Open the DK Roll cover and pull up the roll release lever to the up position and remove the DK Roll.

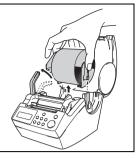

**3** Turn the ▲ mark (A) on cover to ▲ mark (B) on the printer using a coin and remove the battery cover.

When turning the battery cover, do not rotate it past the position of  $\triangle$  mark (B) on the printer, as this may cause a malfunction.

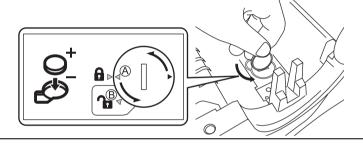

4 As shown below, press C part of battery and remove the battery.

By pressing C part of battery, the battery lifts up, so it can be removed easily.

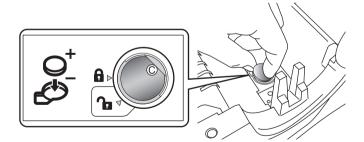

**5** Install the new battery, taking care to ensure the correct polarity of the battery.

6 Refit the battery cover matching ▲ mark (A) on the cover and

▲ mark (B) on the printer. Turn the ▲ mark (A) on the cover to

▲ mark (D) on the printer using a coin to lock the cover.

When turning the battery cover, do not rotate it past the position of  $\triangle$  mark (D) on the printer, it may cause a malfunction.

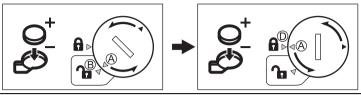

**7** Set the DK Roll and close the DK Roll cover. For details, see "Installing the DK Roll" on page 16.

STEP 1

# 2 Troubleshooting

If problems occur while using this printer, the following may help you to solve the problems:

## Potential types of problems

| Problem                                                    | Solution                                                                                                    |  |
|------------------------------------------------------------|----------------------------------------------------------------------------------------------------|--|
| Cannot print     Printing error is displayed               | Is the USB cable disconnected? Check the USB cable is connected properly. Is the DK Roll properly set? If it is not set properly, remove the DK Roll and set it again. Is the DK Roll used up? Is the DK Roll cover open? Check the roll cover is closed properly. Are both the USB cable and RS-232C cables connected to the printer at the same time? Connect only one cable which is used to communicate with the printer. |  |
| LED lamp<br>does not light<br>up                           | Is the power cord connected properly?     Check the power cord is connected properly. If it is connected properly, try to connect it to another outlet.     If the problem is not resolved after trying these solutions, contact your local distributor or Brother Call Center.                                                                                                    |  |
| LED lamp is blinking                                       | For details, see "Manual operation button" on page 14.     Does a system error (the LED turns off after blinking 10 times) occur?     Turn OFF the power to the printer wait 30 seconds and then turn it ON again.     If the problem is not resolved after trying this solution, contact your local distributor or Brother Call Center.                                                                                      |  |
| • The print quality is poor                                | Is the print head or roller damaged or stained?     The print head is cleaned when using the DK Roll (thermal recording paper), however, dust or stains from the roller may collect on the print head. In this case, clean the roller. For details, see "Roller maintenance" on page 36.                                                                                                    |  |
| Data<br>transmission<br>error is<br>displayed on<br>PC     | Is the correct port selected?     Check that the correct port is selected from [print to the port below] in printer property dialog box.                                                                                                    |  |
| The clock<br>stops when<br>unplugging<br>the power<br>cord | Is the battery protection sheet removed? Remove the battery protection sheet.     Is the battery installed? Put a new battery in the machine.     The battery has run out of power. Replace it with a new battery.                                                                                                    |  |

| Problem                                                                                       | Solution                                                                                                    |
|-----------------------------------------------------------------------------------------------|----------------------------------------------------------------------------------------------------|
| The label gets jammed around the cutter unit The label is not ejected properly after printing | <ul> <li>Is the cutter blade getting dull (blunt)? Does the cutter error occur frequently? Replace the cutter unit. For details, see "Replacing the cutter unit" on page 38.</li> <li>Have foreign objects or dust got onto the roller? Clean the roller using the cleaning sheet. For details, see "Roller maintenance" on page 36.</li> <li>Is the label outlet stained? Remove stains from the label outlet. For details, see "Label outlet maintenance" on page 37.</li> </ul> |
| The icon of<br>P-touch Add-In<br>is not<br>displayed on<br>Microsoft®<br>Word                 | • Is Microsoft <sup>®</sup> Outlook <sup>®</sup> running?<br>Have you selected Microsoft <sup>®</sup> Word as your email editor?<br>Due to limitations of the program, the Add-In of Microsoft <sup>®</sup> Word is unable to be used with above settings. Quit Microsoft <sup>®</sup> Outlook <sup>®</sup> , and restart Microsoft <sup>®</sup> Word.                                                                                                    |

## Error messages (what they mean)

| Error message                | Cause                                                                                                    | Solution                                                                                                    |
|------------------------------|----------------------------------------------------------------------------------------------------|----------------------------------------------------------------------------------------------------|
| System Error<br>No.*!        | A system error has occurred. Contact your service representation                                           |                                                                                                    |
| Please Close<br>Cover!       | The DK Roll cover is open.                                                                                 | Close the DK Roll cover and repeat the operation.                                                                                                  |
| Cutter Error!                | The cutter is not located at the home position.                                                            | Turn off the printer, wait 30 seconds and then turn the printer on again. If the problem cannot be corrected, contact your service representative. |
| Paper Cannot be Fed!         | The DK Roll is misfeeding or has run out.                                                                  | Set the DK Roll properly again. If the DK Tape has run out, fit a new roll.                                                                        |
| Roll End!                    | The DK roll has run out.                                                                                   | Set a new DK Label Roll.                                                                                                    |
| Please Insert<br>Label Roll! | Printing or cutting is operated without setting DK Roll.                                                   | Set the DK Roll.                                                                                                    |
| Please Insert                | The printing is being operated without setting DK Roll or without setting the DK Roll of the correct size. | Make sure you have set the correct size DK Roll for the template or label layout you are trying to print.                                          |
| Please Insert<br>62mm!       | List Print is applicable for 62 mm continuous length roll.                                                 | Set 62 mm DK Tape.                                                                                                    |

| Error message                                                                                                    | Cause                                                                                                    | Solution                                                                                                 |
|----------------------------------------------------------------------------------------------------|----------------------------------------------------------------------------------------------------|----------------------------------------------------------------------------------------------------|
| No Setting<br>Applicable Data!                                                                                            | When selecting the template which does not include the date and time settings, it is not possible to set addition or subtraction of date and time. | Select the template which includes date and time object and then set it.                                 |
| No Numbering<br>Applicable Data!                                                                                          | When selecting the template which does not include the numbering object, the numbering printing cannot be operated.                                | Select the template which includes the numbering object.                                                 |
| Transmission<br>Error!                                                                                                    | An error has occurred when receiving data from your computer.                                                                                      | Check that the cable is properly connected and ensure the power is turned on. Then repeat the operation. |
| No Editing Applicable Data! The selected template does not include items for which it is possible to change the settings. |                                                                                                    | Unable to change the settings.                                                                           |
| I I Andin I Imiti                                                                                                    |                                                                                                    | Select bigger label size or modify its contents and settings.                                            |

## Reset the Printer

| Problem                                                                                          | Solution                                                                                                    |
|--------------------------------------------------------------------------------------------------|----------------------------------------------------------------------------------------------------|
| • I would like to<br>clear the<br>printer settings<br>and the data<br>transferred<br>from the PC | Turn the printer OFF by pressing the ON/OFF button. Hold the Up arrow button (♠) and the Feed button (†♠) while pressing the ON/OFF button. Release all the buttons when the display shows "OK to Reset?" then press the OK button. All downloaded data and setting transferred from the PC are cleared. The printer is reset.  The clock and date settings are not cleared with this action. |

## Main specifications

#### ■Product specifications

|          | Item                 | Specifications                                                                                                    |
|----------|----------------------|----------------------------------------------------------------------------------------------------|
| Display  | /                    | LED lamp (green), LCD (16 digits × 2 lines)                                                                                                    |
|          | Printing method      | Thermal recording type                                                                                                    |
|          | Speed of printing    | Max. 90 mm/second, 56 labels/minute (address label)                                                                                                    |
| Print    | Print head           | 300 dpi/720 dots                                                                                                    |
|          | Max. printing width  | 59 mm                                                                                                    |
|          | Min. printing length | 25.4 mm                                                                                                    |
| Buttons  |                      | 9 Buttons: ON/OFF button (₺), Feed button († ♠), Cut button (♣), Print button (■), Menu button, ESC button, OK button, Up arrow button (♠), Down arrow button (▼) |
| Interfac | ce                   | USB, serial (RS-232C)*1                                                                                                    |
| Power    | supply               | 220 - 240 V AC, 50/60 Hz (0.9 A)                                                                                                    |
| Size     |                      | 146 (W) × 196 (D) × 152 (H) mm                                                                                                    |
| Weight   |                      | 1.3 kg (excluding DK Roll)                                                                                                    |
| Cutter   |                      | Auto cutter                                                                                                    |

- $\mbox{Windows}^{\mbox{\scriptsize @}}$  only. The RS-232C interface is required when printing with ESC/P commands.

#### ■Operating environment

| Item                  | Specifications               |
|-----------------------|------------------------------|
| Operating temperature | 10 °C to 35 °C               |
| Operating humidity    | 20% to 80% (no condensation) |

Introduction

# 3 For Australia Only:

**Support** - For technical support of your Brother Product other than what you can resolve through the User's Guide, please visit our Web Site or Solutions Web Site (see below) to find an answer to FAQs/Troubleshooting, locating Drivers & Software.

Alternatively, please contact the Product Support Centre for any customer care/technical support enquiry.

To contact Brother International (Aust) Pty Ltd for support on a Brother product please see the details listed below:

Product Support Centre: **Australia** Brother International (Aust) Pty Ltd

Phone: 02 8875 6000 Fax: 02 9870 7223

Solutions Site: http://solutions.brother.com

Web Site: <u>www.brother.com.au</u>

Email: To submit an e-mail enquiry, visit <u>www.brother.com.au</u>

go to Service and Support area and follow the prompts.

Our Technical Support Consultants are available 5 days a week by phone during the hours of 8.30am to 5.00pm (EST/EDST) Monday to Friday.

# brother

Printed in China LBC017001

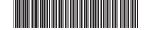